# **Kaspersky CyberTrace with McAfee Enterprise Security Manager**

Implementation guide

Dear User,

Thank you for choosing Kaspersky as your security software provider. We hope that this document will help you to use our product.

Attention! This document is the property of AO Kaspersky Lab (herein also referred to as Kaspersky): all rights to this document are reserved by the copyright laws of the Russian Federation and by international treaties. Illegal reproduction and distribution of this document or parts hereof incur civil, administrative, or criminal liability under applicable law.

Any type of reproduction or distribution of any materials, including translations, is allowed only with the written permission of Kaspersky.

This document, and graphic images related to it, may be used for informational, non-commercial, and personal purposes only.

Kaspersky reserves the right to amend this document without additional notification.

Kaspersky assumes no liability for the content, quality, relevance, or accuracy of any materials used in this document to which rights are held by third parties, or for any potential harms associated with use of the document.

Document revision date: 2/1/2021

© 2021 AO Kaspersky Lab

https://www.kaspersky.com https://help.kaspersky.com https://support.kaspersky.com

About Kaspersky: [\(https://www.kaspersky.com/about/company\)](https://www.kaspersky.com/about/company)

# **Contents**

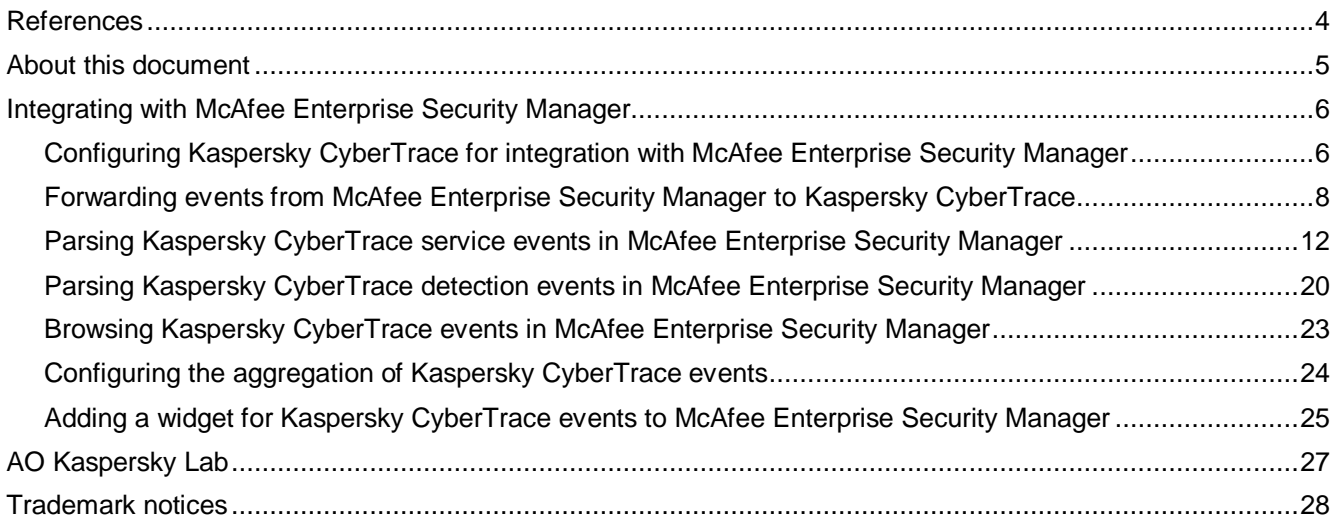

# <span id="page-3-0"></span>**References**

This chapter contains the description of documents that can be used as references. You can also use other McAfee® ESM documentation.

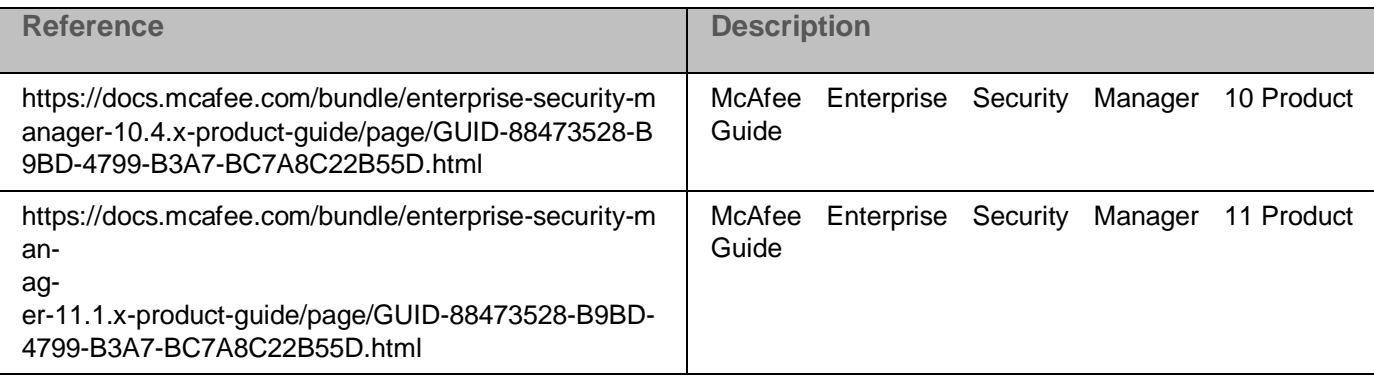

# <span id="page-4-0"></span>**About this document**

This document contains instructions for integrating Kaspersky CyberTrace with such security information and event management (SIEM) software as McAfee Enterprise Security Manager 10/11 (hereinafter also "McAfee ESM").

Use Kaspersky CyberTrace for Log Scanner (https://support.kaspersky.com/13858) for integration with McAfee Enterprise Security Manager.

The application contains a certificate for the demo version of Kaspersky Threat Data Feeds. Demo feeds provide lower detection rates in comparison with their corresponding commercial versions. To obtain a certificate for the commercial version of Kaspersky Threat Data Feeds, contact the Kaspersky CyberSecurity Service team (intelligence@kaspersky.com).

# <span id="page-5-0"></span>**Integrating with McAfee Enterprise Security Manager**

This chapter describes how to integrate Kaspersky CyberTrace with McAfee Enterprise Security Manager.

#### In this chapter

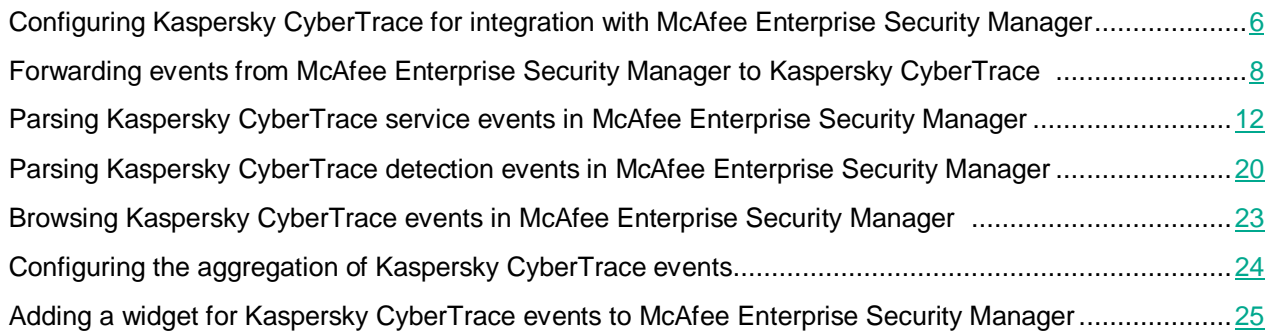

#### <span id="page-5-1"></span>**Configuring Kaspersky CyberTrace for integration with McAfee Enterprise Security Manager**

This section describes how to configure Kaspersky CyberTrace for integration with McAfee ESM.

► *To configure Kaspersky CyberTrace for integration with McAfee ESM:*

- 1. Download Kaspersky CyberTrace for LogScanner (hereinafter referred to as Kaspersky CyberTrace) from https://support.kaspersky.com/13858.
- 2. Install Kaspersky CyberTrace as described at https://support.kaspersky.com/CyberTrace/1.0/en-US/162489.htm.
- 3. When you login to Kaspersky CyberTrace Web UI for the first time, the **Initial Setup Wizard** window opens. Make the following settings:.
	- a. Select **Other** in the SIEM field and click **Next**.
	- b. In the **Connection Settings** window that opens, specify the following:
		- IP address and port on which Kaspersky CyberTrace will listen for incoming events
		- IP address and port of McAfee ESM to which Kaspersky CyberTrace will send detection events and alert events

For McAfee ESM, the port is 514.

Click **Next**.

- c. If necessary, specify proxy server connection parameters in the **Proxy Settings** window.
- d. Perform the remaining steps of the initial setup as required.
- 4. On the **Settings** > **Matching** tab, click **Edit default rules**, select the **Regular expressions** tab and specify

#### the following regular expressions (see https://support.kaspersky.com/CyberTrace/1.0/en-US/156534.htm):

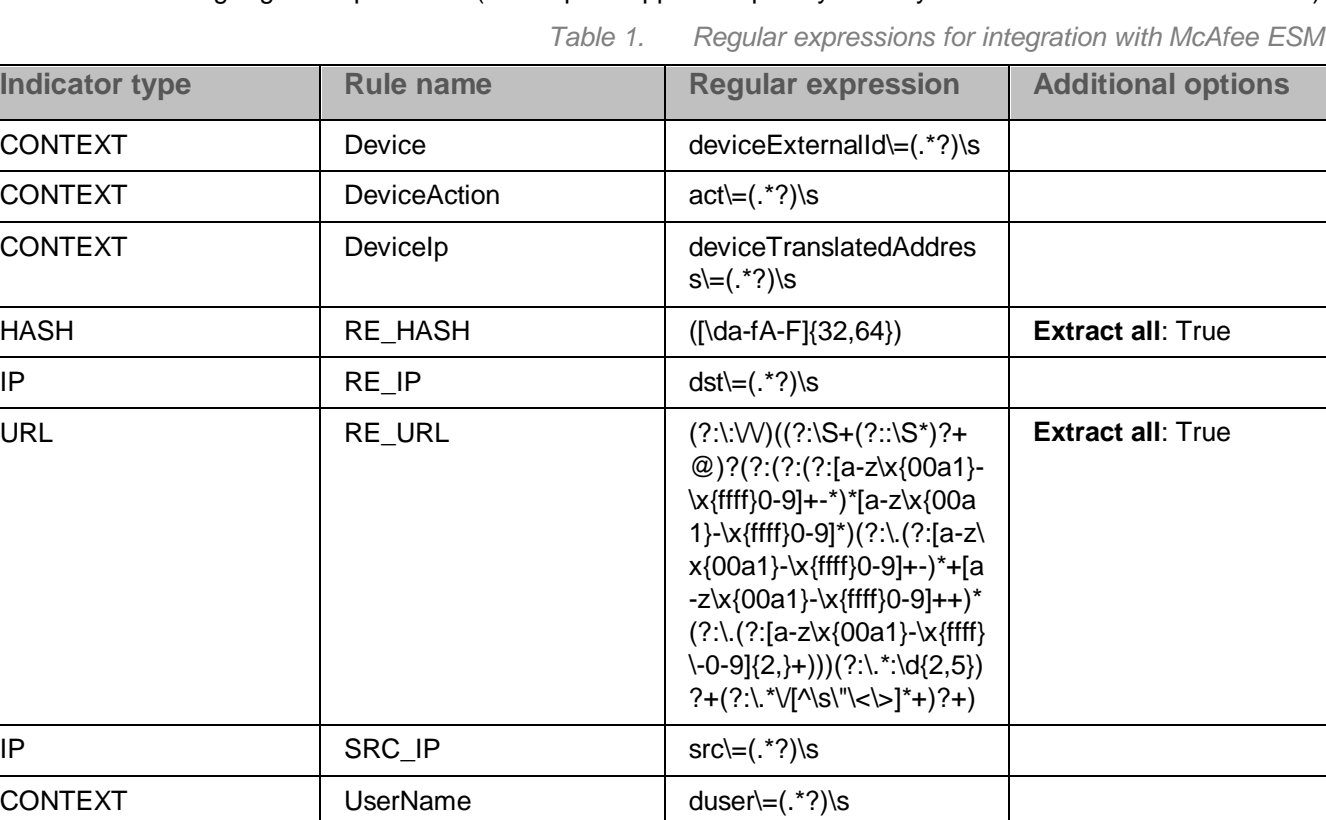

On the **Normalizing rules** tab, specify the following replacement rule:

#### Replacement rules

Regexp to replace

Replace with

侖

1

\u002F 11

Figure 1. Replacement rule for integration with McAfee ESM

Save the changes.

5. Select **Settings** > **Events format** and specify the following formats (see https://support.kaspersky.com/CyberTrace/1.0/en-US/169253.htm):

*Table 2. Events format for integration with McAfee ESM*

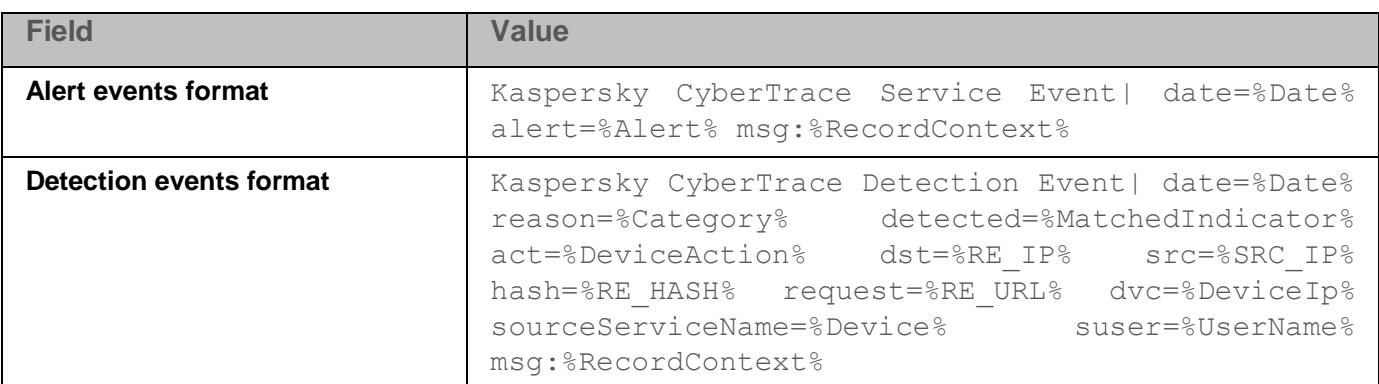

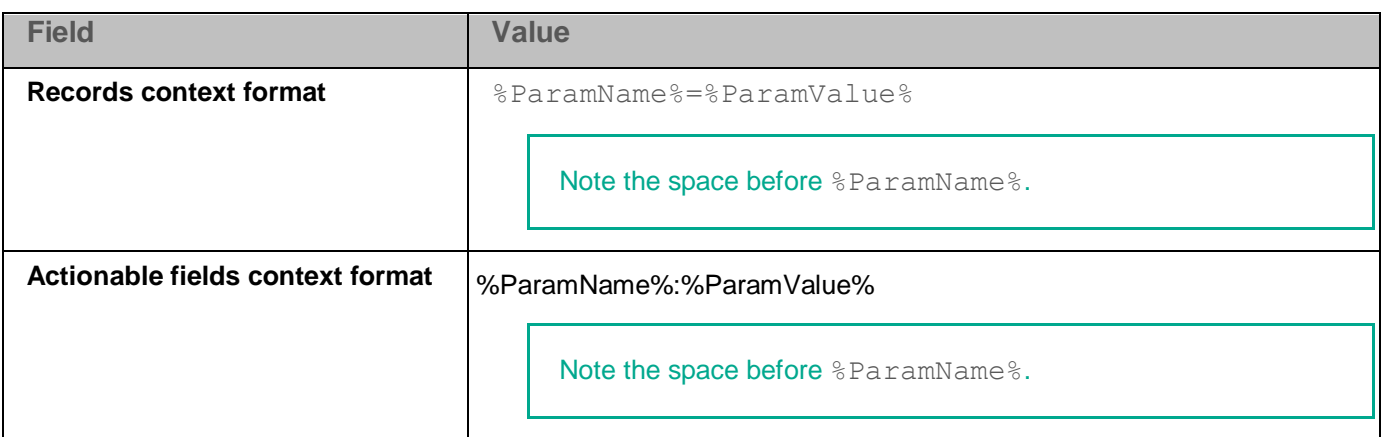

Save the changes.

#### <span id="page-7-0"></span>**Forwarding events from McAfee Enterprise Security Manager to Kaspersky CyberTrace**

This section contains an instruction for forwarding Kaspersky CyberTrace events from McAfee Enterprise Security Manager to Kaspersky CyberTrace.

- ► *To configure forwarding events from McAfee Enterprise Security Manager to Kaspersky CyberTrace:*
	- 1. Open the system properties of McAfee ESM:
		- If you are using McAfee Enterprise Security Manager 10, click **System Properties** in the main window.
		- If you are using McAfee Enterprise Security Manager 11, click  $\equiv$  in the dashboard. In the system navigation tree, select M**cAfee ESM**, and then click **Properties**.

The **System Properties** dialog box appears.

2. Click **Event Forwarding**.

The settings related to event forwarding are displayed.

#### 3. Click **Add**.

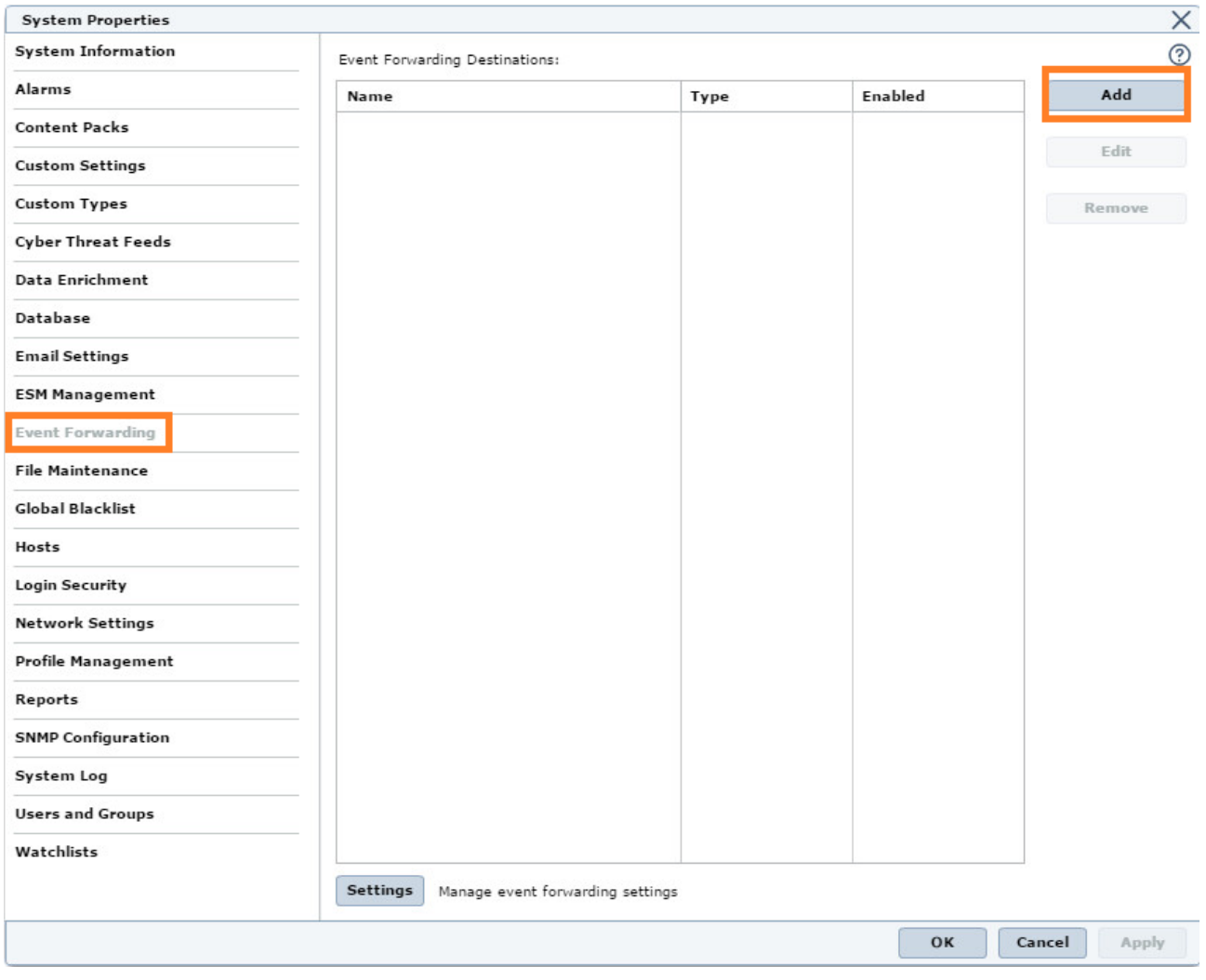

Figure 2. System Properties dialog box

- 4. In the **Edit Event Forwarding Destination** dialog box, enter the following data:
	- **Name**: CyberTrace
	- **Enable**: Selected
	- **Use System Profile**: Cleared
	- **Format**: Syslog (Common Event Format)
	- **Destination IP**: the IP address of the computer on which Kaspersky CyberTrace runs
	- **Destination Port**: the port that Kaspersky CyberTrace listens on for events

The IP address and port are the same as specified in the **Settings** > **Service** tab of Kaspersky CyberTrace Web (see section "Configuring Kaspersky CyberTrace for integration with McAfee Enterprise Security Manager (on page [6\)](#page-5-1)").

- **Protocol**: TCP
- **Facility**: User

- **Severity**: Informational
- **Time Format**: Standard
- **Time Zone**: Select the time zone you need
- **Obfuscate data**: Cleared
- **Send Packet**: Cleared
- **Mode**: None

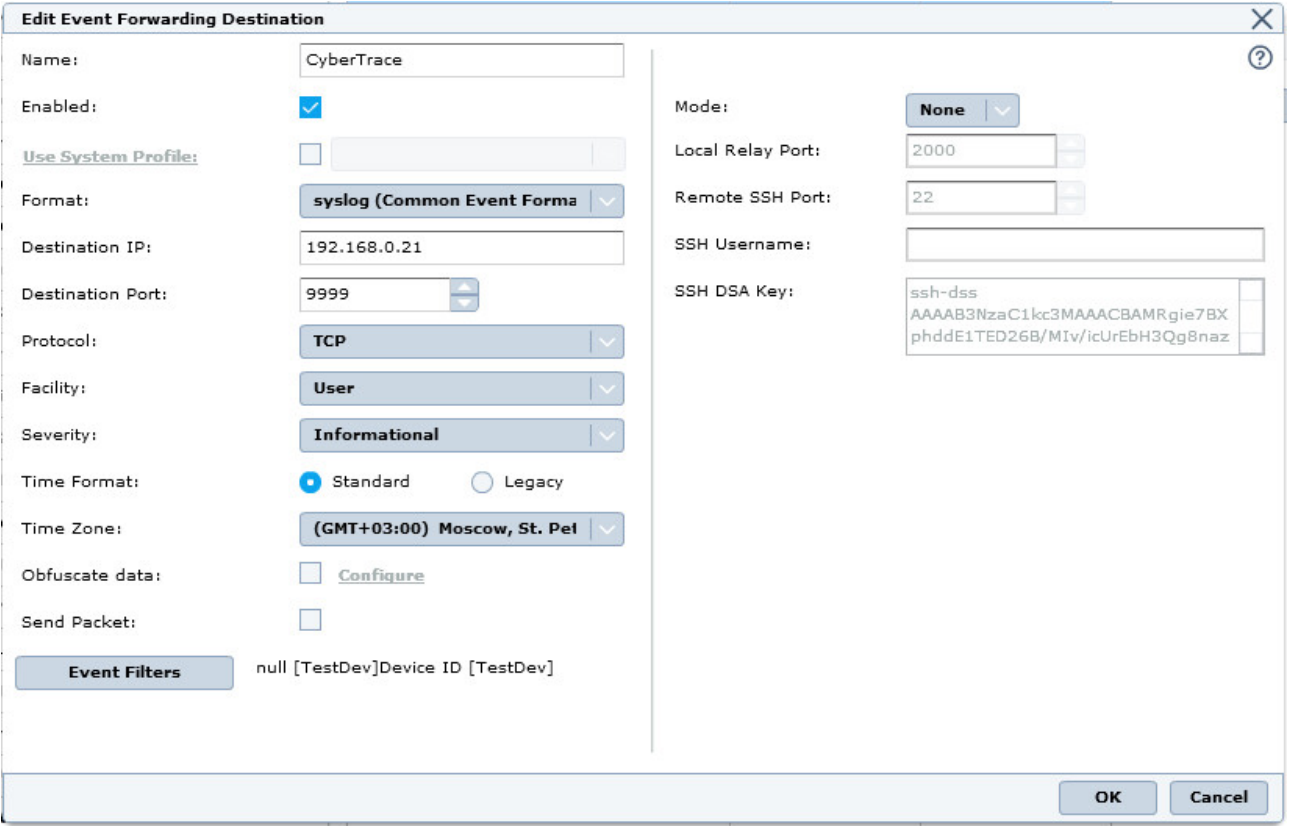

Figure 3. Edit Event Forwarding Destination dialog box

5. Click **Event Filters**.

The **Event Filters** dialog box appears.

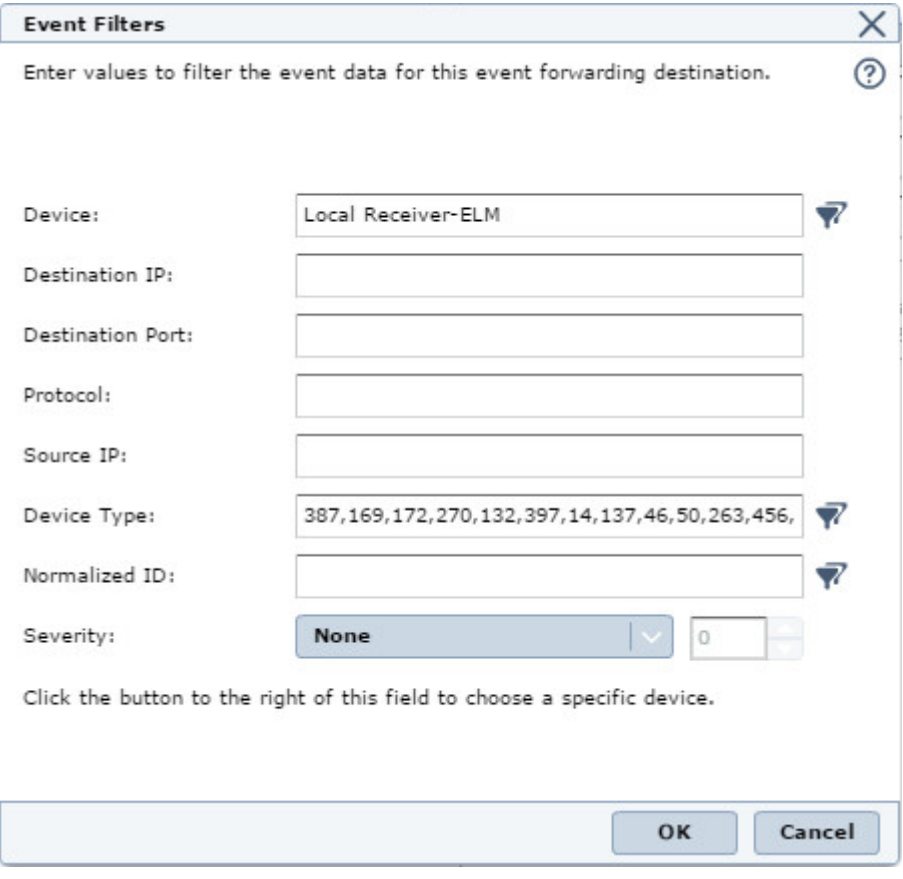

Figure 4. Event Filters dialog box

In the **Event Filters** dialog box you can specify the event sources, the events from which are forwarded to Kaspersky CyberTrace. For example, you can specify the following data:

- The devices, the events from which are forwarded
- The types of devices, the events from which are forwarded
- 6. In the **Event Filters** dialog box, click **OK**.
- 7. In the **Edit Event Forwarding Destination** dialog box, click **OK**.
- 8. Make sure that the rule for forwarding events to Kaspersky CyberTrace appears in McAfee Enterprise Security Manager.

| Name       | Type                   | Enabled |
|------------|------------------------|---------|
| cybertrace | syslog (Common Evi Yes |         |

Figure 5. The rule for event forwarding to Kaspersky CyberTrace

9. Make sure that events arrive from McAfee Enterprise Security Manager. If the events forwarding from McAfee Enterprise Security Manager to Kaspersky CyberTrace has been configured properly, you will see updated indicator statistics on the **Dasboard** tab of Kaspersky CyberTrace Web.

#### <span id="page-11-0"></span>**Parsing Kaspersky CyberTrace service events in McAfee Enterprise Security Manager**

This section contains an instruction of how to parse Kaspersky CyberTrace service events that have the following format:

```
Kaspersky CyberTrace Service Event| date=%Date% alert=%Alert% 
msg:%RecordContext%
```
Note that if you change the service events format, you have to change the parsing service event rules in McAfee Enterprise Security Manager.

► *To parse a service event, enter the following data in the Advanced Syslog Parser Rule dialog box:*

- 1. In the main window of McAfee Enterprise Security Manager, click **Configuration**.
- 2. In the **Physical Display tree**, select a Receiver device and click **Add Data Source**.

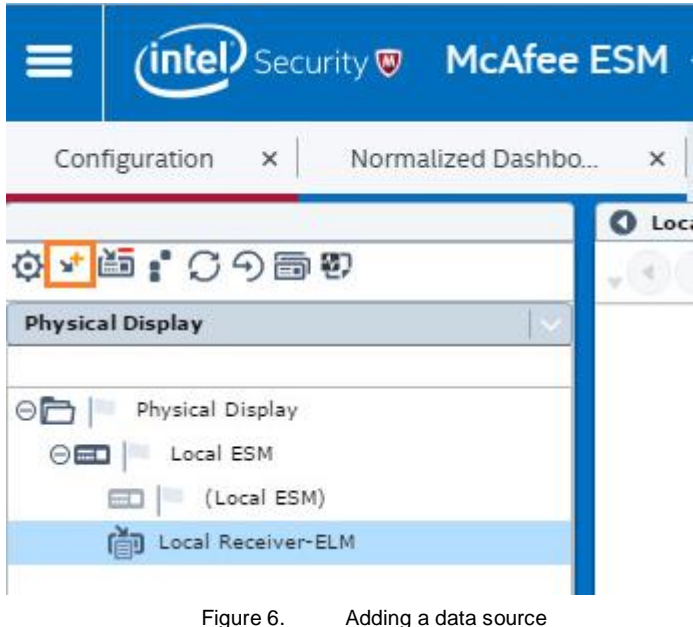

The **Add Data Source** dialog box appears.

- 3. In the **Add Data Source** dialog box, enter the following data:
	- **Data Source Vendor**: Generic
	- **Data Source Model**: Advanced Syslog Parser
	- **Data Format:** Default
	- **Data Retrieval**: SYSLOG (Default)
	- **Enabled**: Parsing
	- **Name**: Kaspersky CyberTrace

- **IP**: The IP address of the computer from which Kaspersky CyberTrace will send events
- **Syslog Relay**: None
- **Mask**: 0
- **Require syslog TLS**: Cleared
- **Port**: 514
- **Support Generic Syslogs**: Log "unknown syslog" event

McAfee Enterprise Security Manager receives all events from Kaspersky CyberTrace. If McAfee Enterprise Security Manager cannot parse an event, the event displays as unknown.

- **Time Zone:** Select the time zone you need
- **Encoding**: None

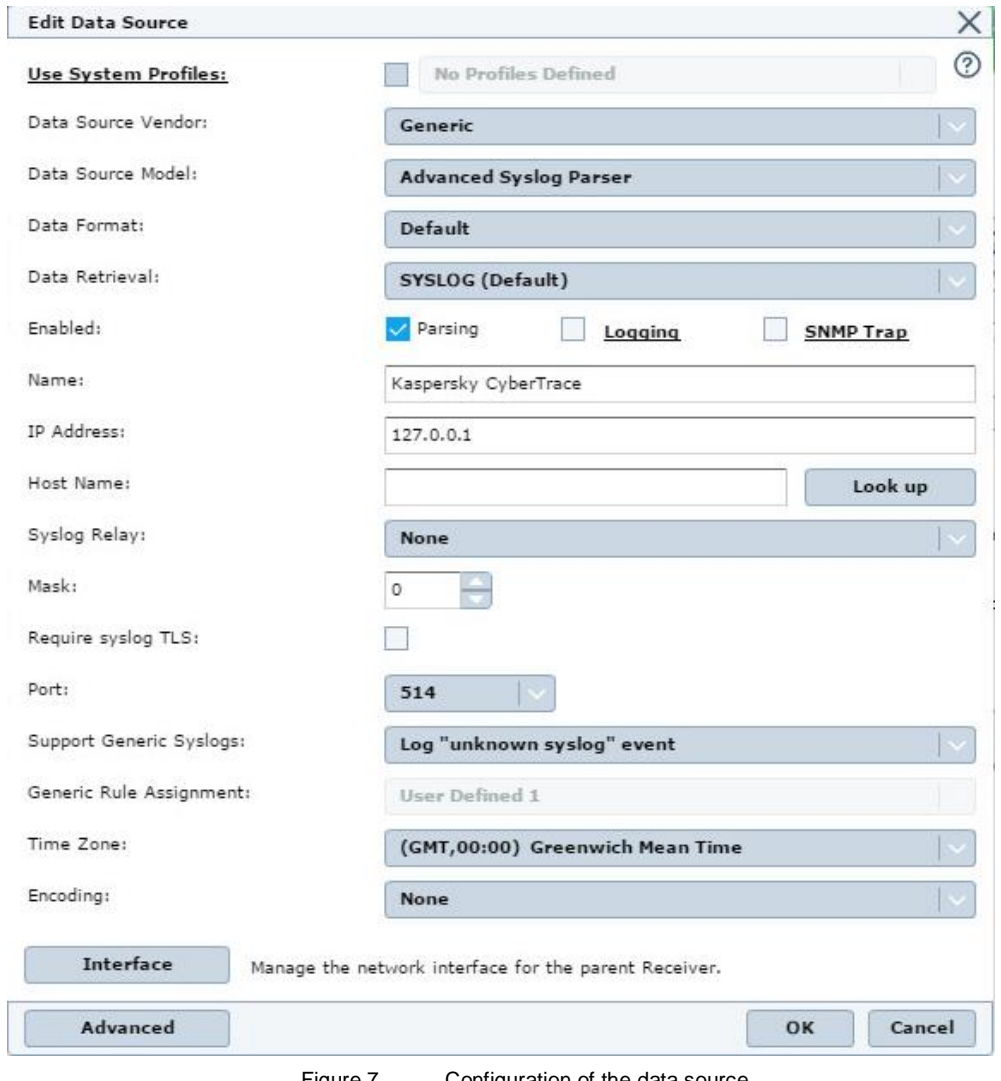

- Figure 7. Configuration of the data source
- 4. (Optional) Click **Advanced** to specify parameters for the data source in the **Advanced options** dialog box.
- 5. Click **OK**.

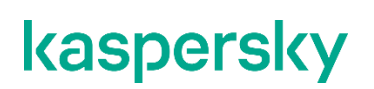

McAfee ESM suggests that you roll out the policy you have set.

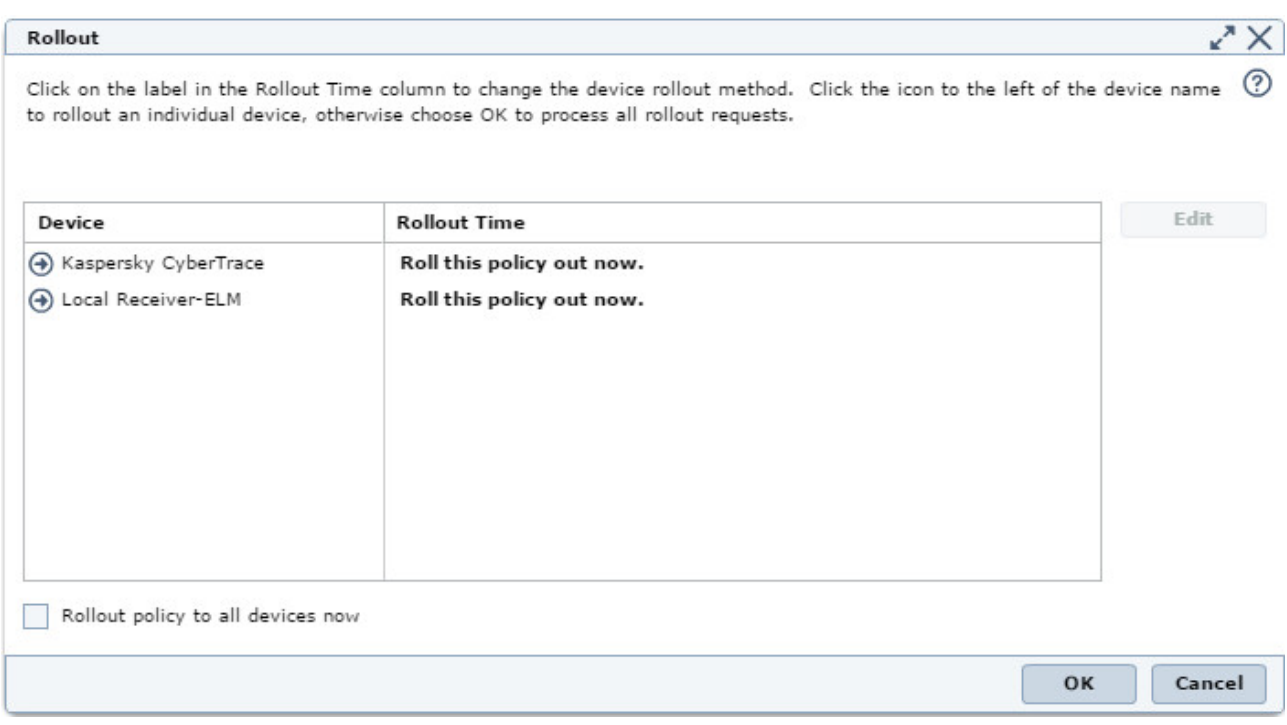

Figure 8. Rollout dialog box

6. Select **Kaspersky CyberTrace** and then click the **Policy Editor** toolbar button.

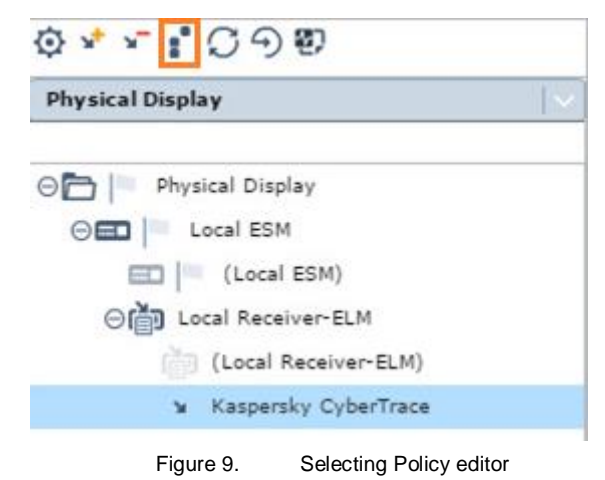

7. In the **Policy Editor** window, select the **Advanced Syslog Parser Rules** rule type.

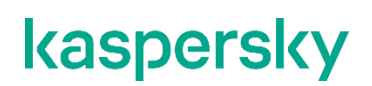

8. Click **New > Advanced Syslog Parser Rule**.

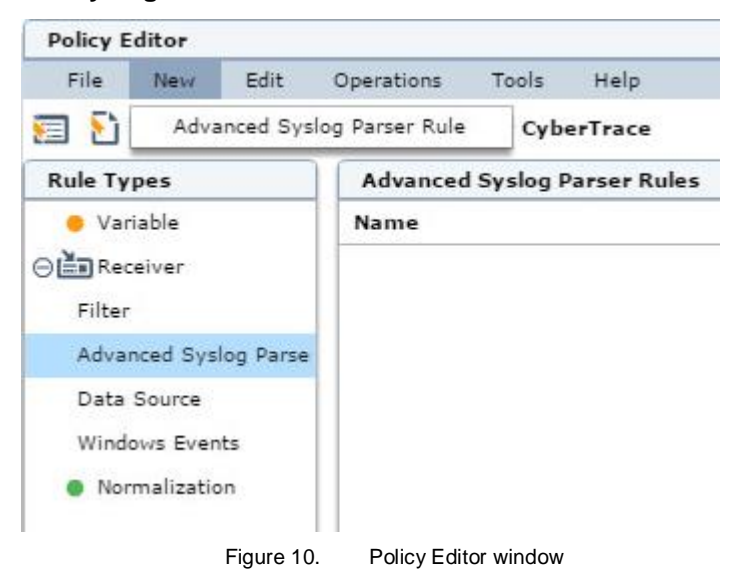

- 9. To create a parser for parsing feed updating events, enter the following data in the **Advanced Syslog Parser Rule** dialog box:
	- In the **General** tab enter the following data:
		- **Name:** Kaspersky CyberTrace ServiceEvent
		- **Tags**: Select the tags that define the rule (that is, they will be used while filtering events)
		- **Rule Assignment Type**: User Defined 1 or another user defined type
		- **Description**: The Kaspersky Lab CyberTrace service event
	- In the **Parsing** tab enter the following data:
		- **Provide content strings**: Kaspersky CyberTrace Service Event
		- **Sample Log Data**: Provide an example of a feed updating event. For example (in a single line, without newline symbols):

Kaspersky CyberTrace Service Event| date=Apr 17 19:08:28 alert=KL\_ALERT\_UpdatedFeed msg:feed=Demo\_Botnet\_CnC\_URL\_Data\_Feed.json records=3907

#### Add the following regular expressions in the **Parsing** tab:

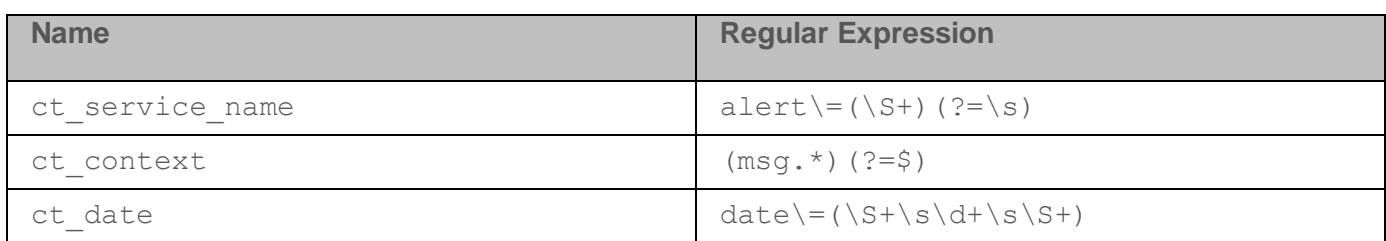

Provide content strings to be matched on incoming log data. Content strings are faster than regular expressions and are used to filter out incoming log data based<br>on matching results. Quotes within a string must be escap

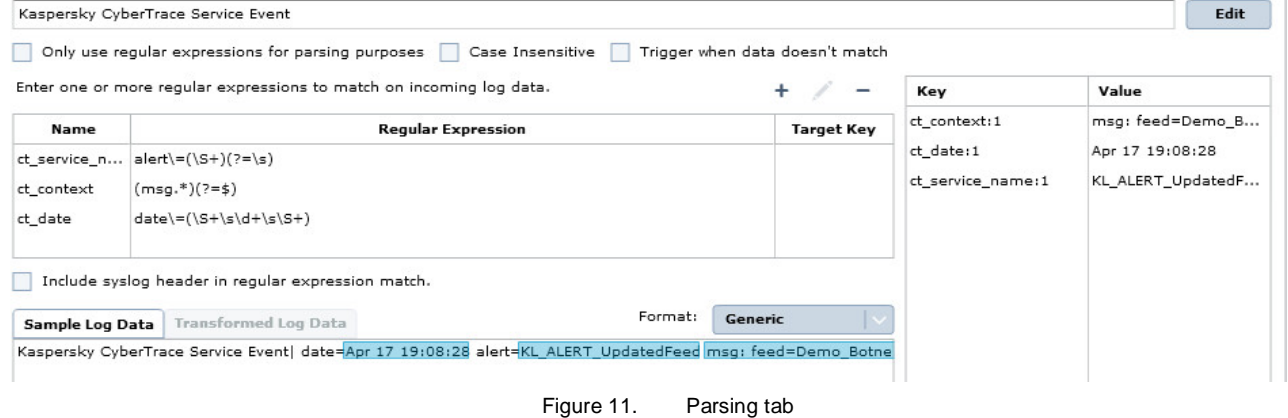

#### In the **Field Assignment** tab enter the following data:

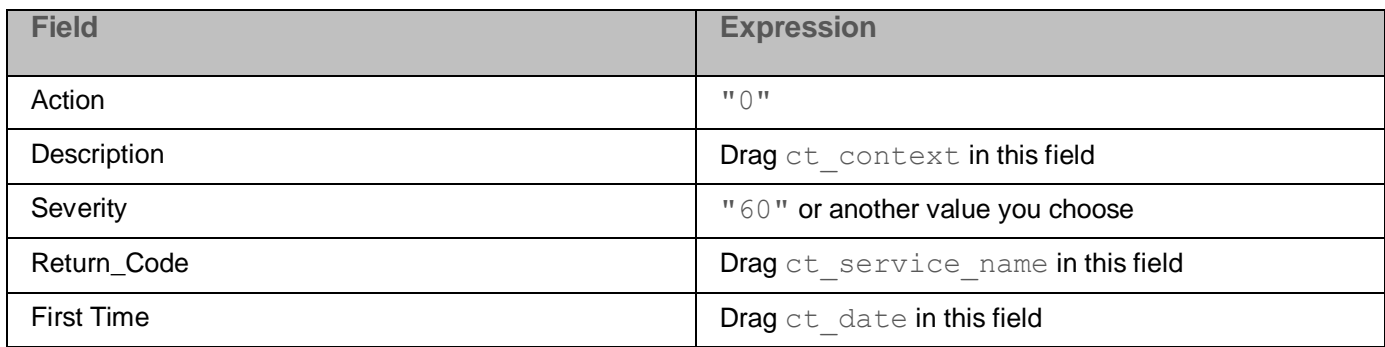

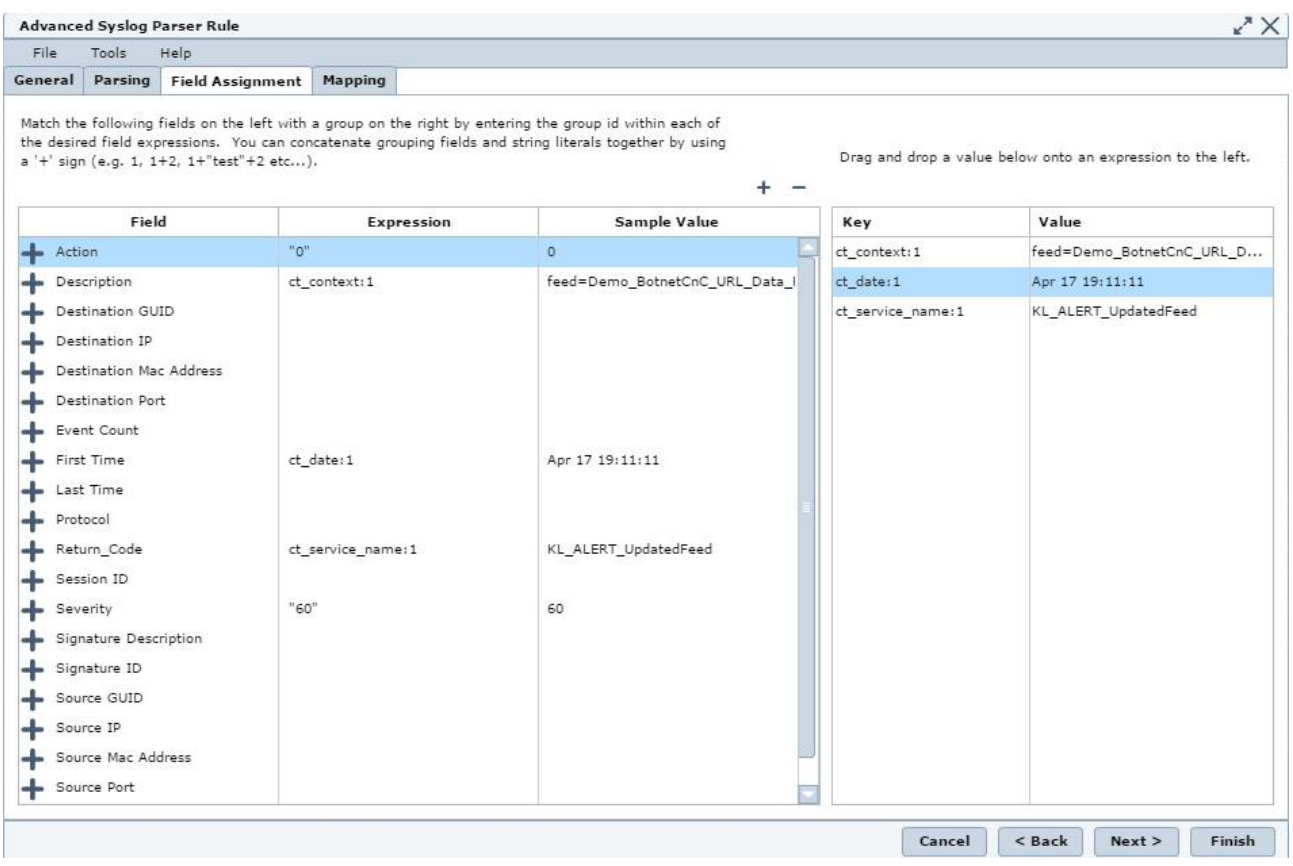

Figure 12. Field Assignment tab

You can add other fields here by clicking the **+** button.

- In the **Mapping** tab enter the following data:
	- In the time data table:

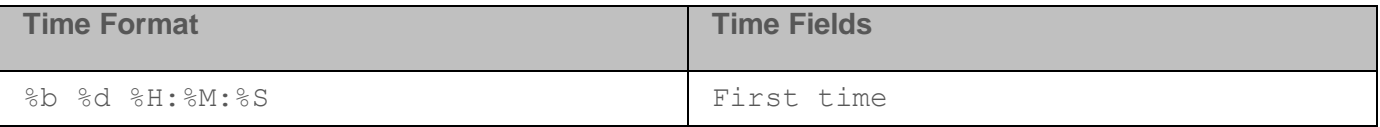

• In the actions table:

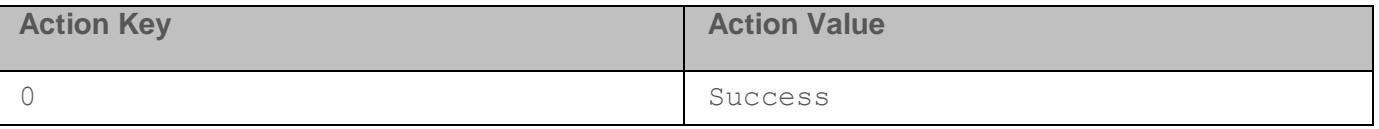

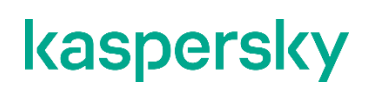

• In the severity table:

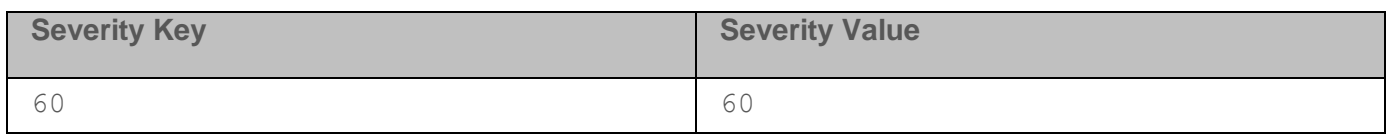

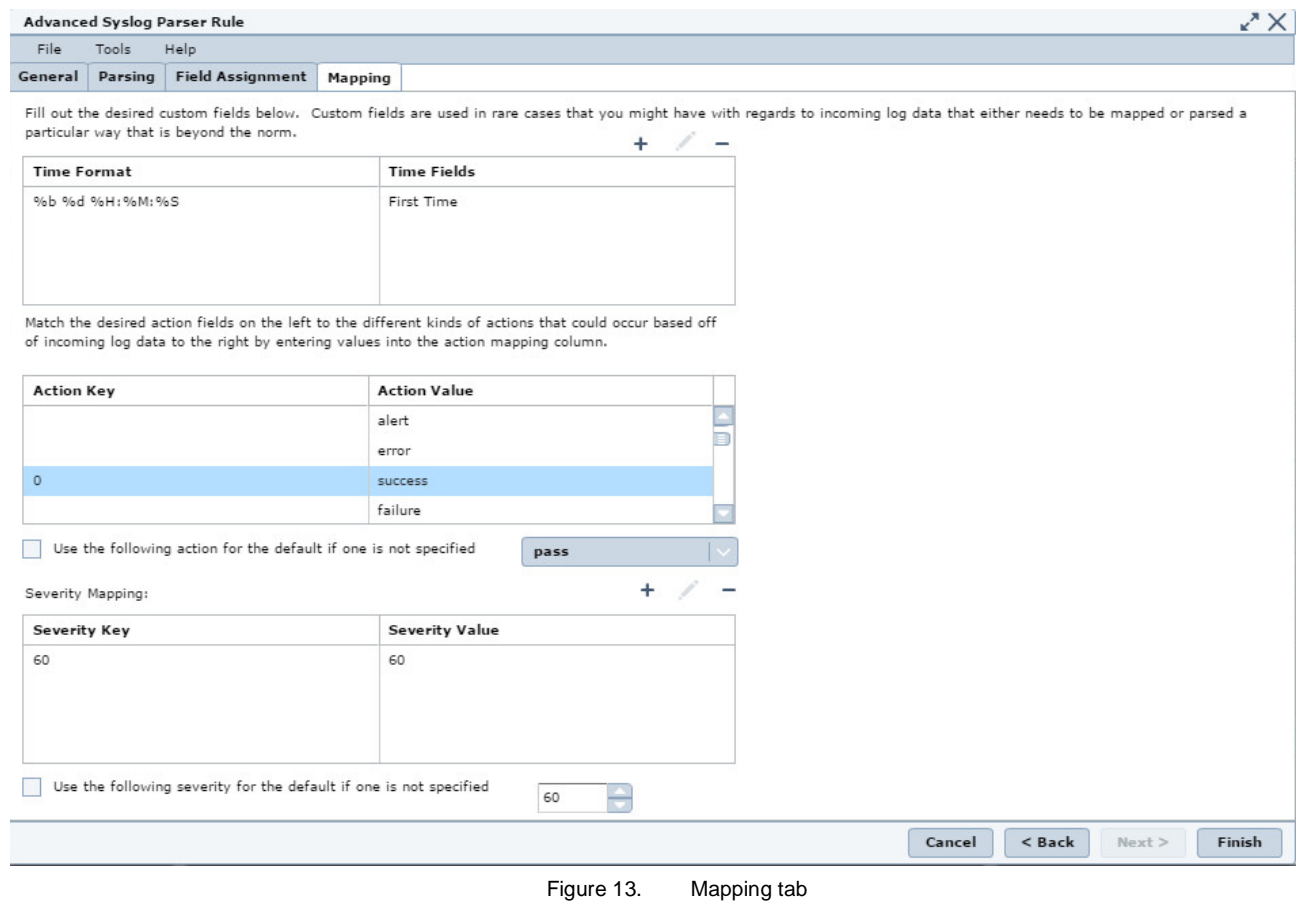

10. Click **Finish** to save the policy.

**x** Kaspersky CyberTrace

11. In the **Default Policy** list select the Kaspersky CyberTrace device and enable the Kaspersky CyberTrace ServiceEvent rule.

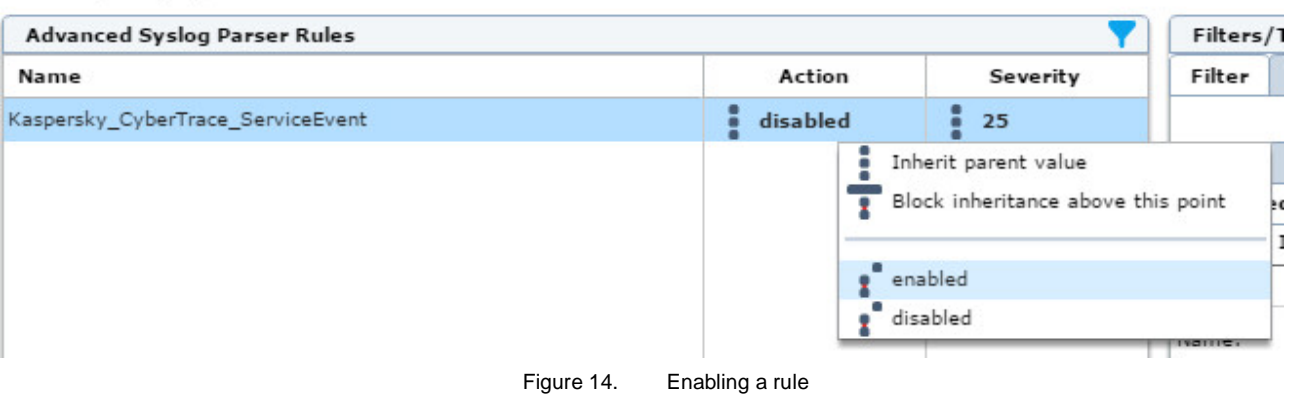

- 12. Select **File** > **Save** menu to save the current state.
- 13. Select **Operations** > **Rollout** to roll out the policy.

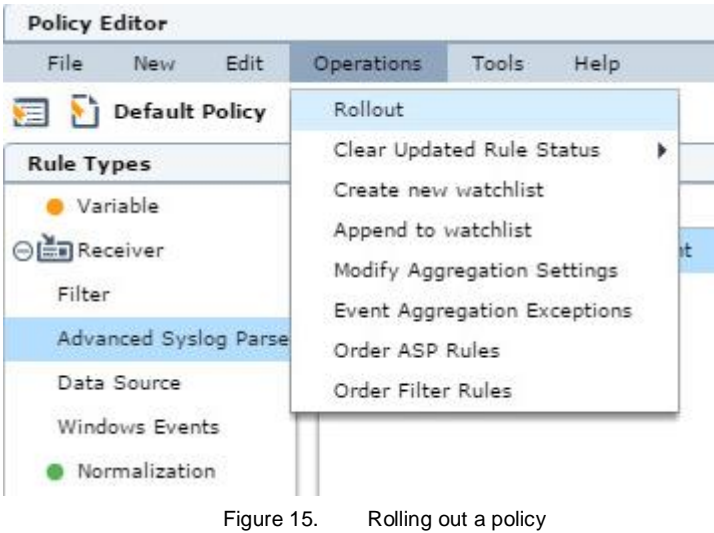

- 14. When prompted, agree to reinitialize the Kaspersky CyberTrace device in McAfee ESM.
- 15. Select the **Operations > Modify Aggregation Settings** menu item to change Kaspersky CyberTrace service events aggregation rules.

16. In **Modify Aggregation Settings** in Field 2 set value Return\_Code and click **OK**.

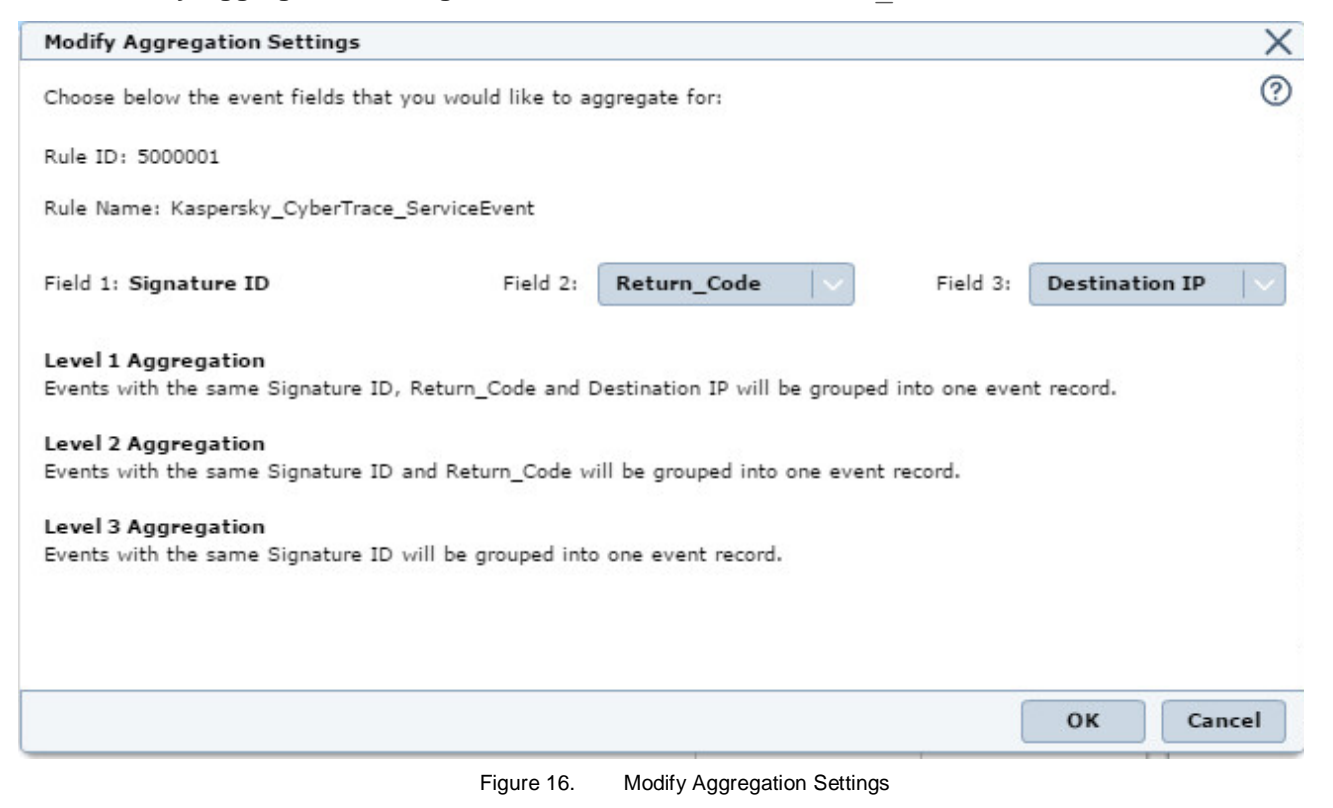

17. Confirm the rollout request.

#### <span id="page-19-0"></span>**Parsing Kaspersky CyberTrace detection events in McAfee Enterprise Security Manager**

This section contains an instruction of how to parse Kaspersky CyberTrace detection events that have the following format:

Kaspersky CyberTrace Detection Event| date=%Date% reason=%Category% detected=%MatchedIndicator% act=%DeviceAction% dst=%RE\_IP% src=%SRC\_IP% hash=%RE\_HASH% request=%RE\_URL% dvc=%DeviceIp% sourceServiceName=%Device% suser=%UserName% msg:%RecordContext%

Note that if you change the format of Kaspersky CyberTrace detection events, you have to change the Kaspersky CyberTrace parser rules in McAfee Enterprise Security Manager.

- ► *To parse a detection event, enter the following data in the Advanced Syslog Parser Rule dialog box:*
	- In the **General** tab enter the following data:
		- **Name**: Kaspersky\_CyberTrace\_DetectionEvent

- **Tags**: Select the tags that define the rule (that is, they will be used while filtering events)
- **Rule Assignment Type**: User Defined 1
- **Description**: The Kaspersky CyberTrace detection event
- In the **Parsing** tab enter the following data:
	- **Provide content strings**: Kaspersky CyberTrace Detection Event
	- **Sample Log Data**: Provide an example of a URL detection event. For example:

```
Kaspersky CyberTrace Detection Event| date=Oct 12 16:13:23 
reason=KL_BotnetCnC_URL detected=http://fakess123bn.nu act=REQUEST_URL 
dst=192.168.1.0 src=192.168.2.0 hash=776735A8CA96DB15B422879DA599F474 
request=http://fakess123bn.nu dvc=192.168.3.0 
sourceServiceName=FireWall suser=UserName msg:popularity=5 geo=vn,
in, mx threat=Trojan.Win32.Waldek
```
Add the following regular expressions for parsing events:

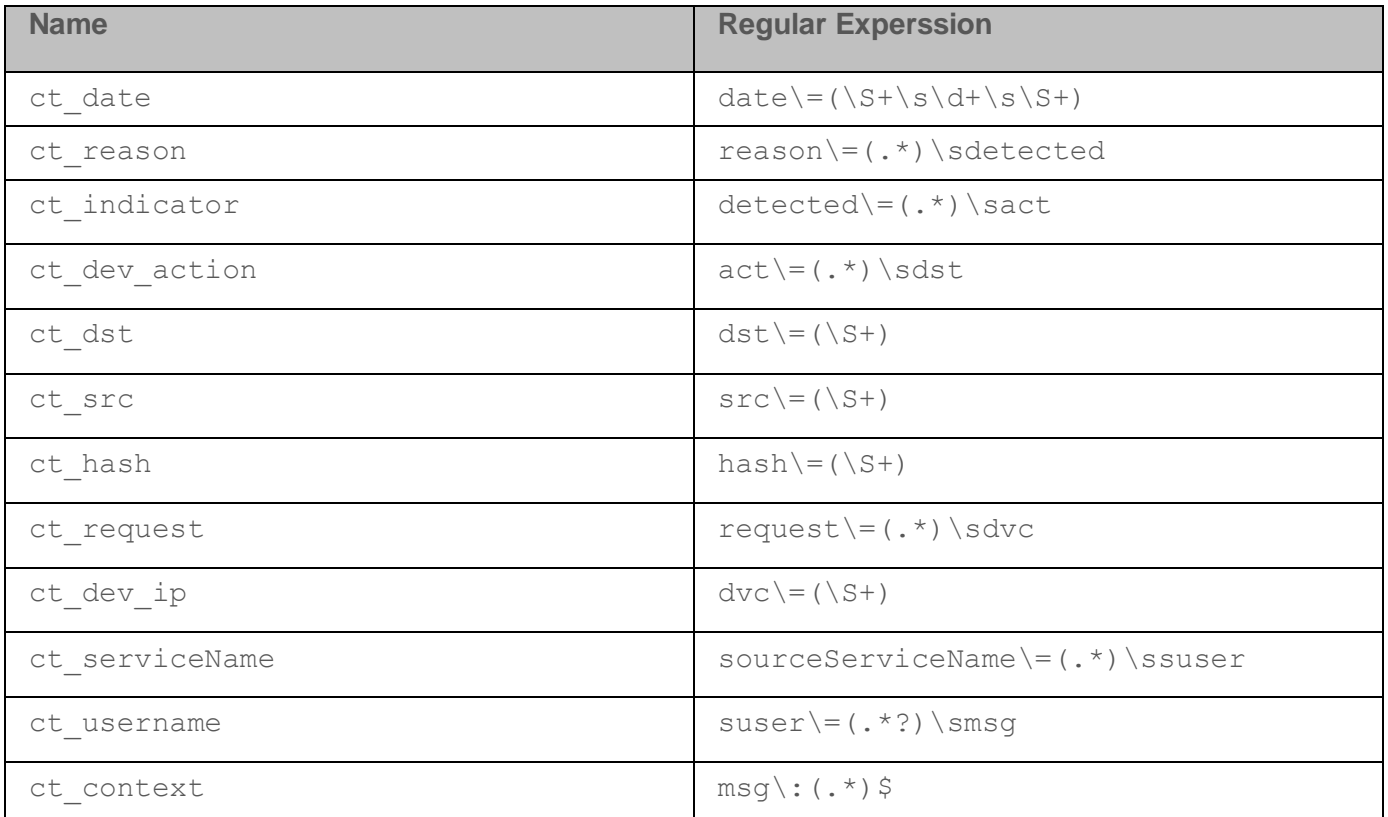

#### In the **Field Assignment** tab enter the following data:

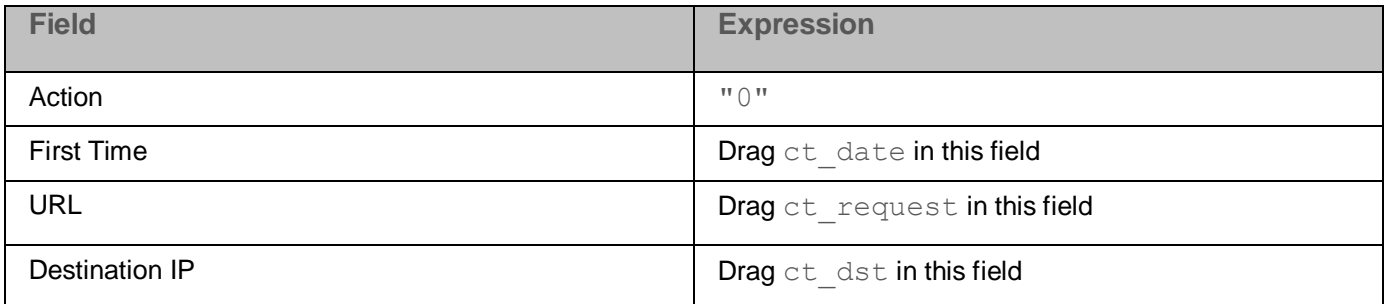

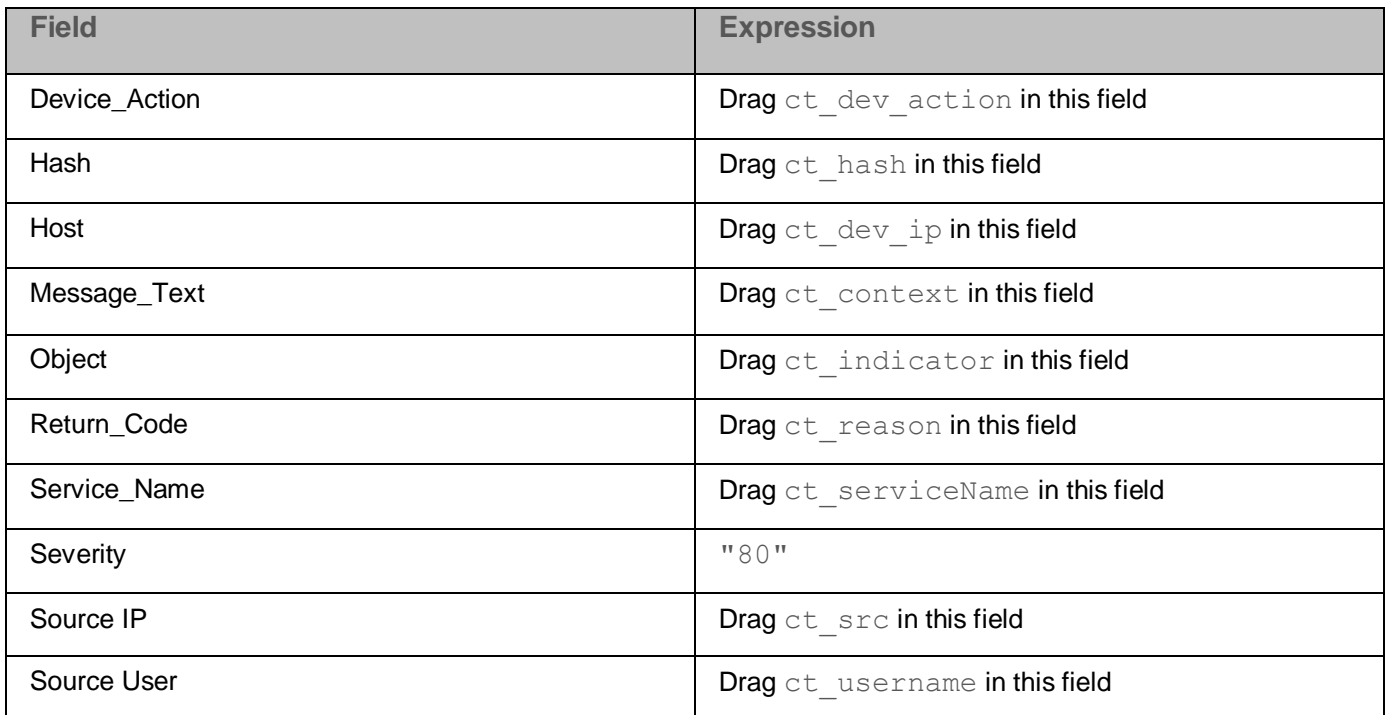

McAfee ESM renames the Object field to ObjectID.

- In the **Mapping** tab enter the following data:
	- In the time data table use the following data:

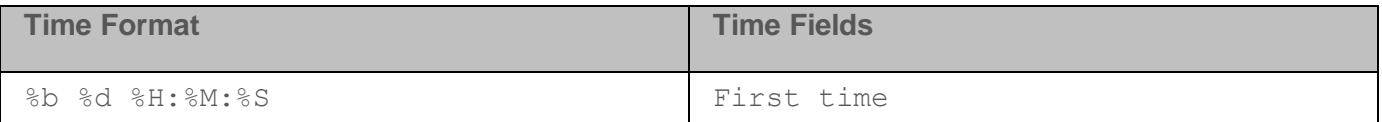

• In the actions table use the following data:

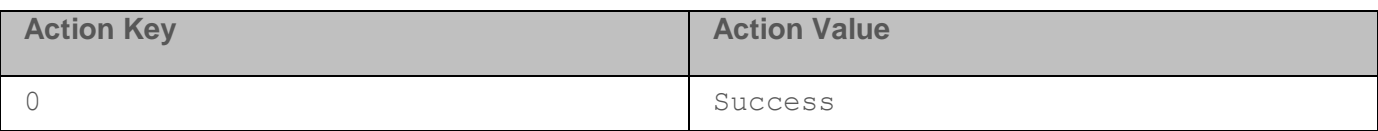

In the severity table use the following data:

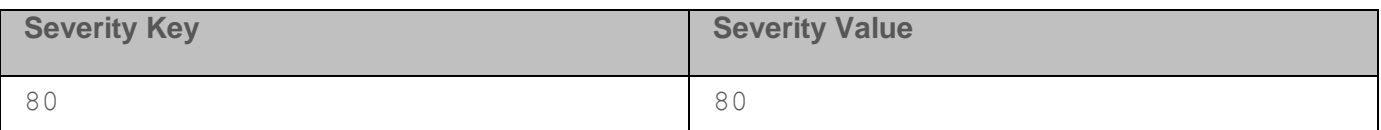

- ► *After specifying the above values do the following:*
	- 1. In the **Default Policy** list select the Kaspersky CyberTrace device and enable the Kaspersky\_CyberTrace\_DetectionEvent rule.
	- 2. Select **File** > **Save** to save the current state.
	- 3. Select **Operations** > **Rollout** to roll out the policy.
	- 4. Reinitialize the Kaspersky CyberTrace device.
	- 5. Select **Operations** > **Modify Aggregation Settings** to change the aggregation rules for Kaspersky

CyberTrace service events.

The **Modify Aggregation Settings** dialog box appears.

- 6. Specify the following values:
	- **Set Field 2 to Object.**
	- Set Field 3 to Return Code.
- 7. Click **OK**.
- 8. Confirm the rollout request.

#### <span id="page-22-0"></span>**Browsing Kaspersky CyberTrace events in McAfee Enterprise Security Manager**

This section contains an instruction of how to browse Kaspersky CyberTrace events in McAfee ESM.

- ► *To browse the events from Kaspersky CyberTrace:*
	- 1. Select the **Normalized Dashboard** tab and in the **Event Summary** table find rows with text that start with **Kaspersky\_CyberTrace\_**.

| Normalized Dashbo x            |                         |                                 |                       |                                     |                          |    |
|--------------------------------|-------------------------|---------------------------------|-----------------------|-------------------------------------|--------------------------|----|
| Physical Display               | Type to begin filtering |                                 |                       | Q   Q Advanced Search               |                          |    |
| Normalized Groups              | フーミー                    | Normalized Sub-Groups           | $\infty$ $\geq$ $\in$ | <b>Event Summary</b>                |                          |    |
| 100%                           | 105                     | 100%                            | 105                   | 100%                                |                          |    |
| Normalized   Total Event Count |                         | Normalized Total Event Count    |                       | Rule Message                        | <b>Total Event Count</b> |    |
| Uncategorized                  | 94                      | Uncategorized                   | 94                    | Kaspersky CyberTrace DetectionEvent |                          | 49 |
| 6<br>System                    |                         | $\blacksquare$ 6<br>File Status |                       | unknown event                       |                          | 28 |
| Authentication 3               |                         | $\blacksquare$<br>Policy        |                       | Kaspersky_CyberTrace_ServiceEvent   | 17                       |    |
| Application 2                  |                         | $\vert$ 2<br>Data Status        |                       | <b>File Deleted</b>                 | $-100$                   |    |
|                                |                         | $\vert$ 1<br>Login              |                       | <b>Policy Modify</b>                | $\blacksquare$ 2         |    |
|                                |                         |                                 |                       | <b>Rule Add</b>                     | $\blacksquare$ 2         |    |

Figure 17. Browsing event summary

2. Select a desired row in the **Event Summary** table.

The **Events** table will contain events from Kaspersky CyberTrace.

| Events<br>$\mathcal{F} \rightarrow$<br>$\infty$          |                       |                                      |                |             |                |                                       |  |
|----------------------------------------------------------|-----------------------|--------------------------------------|----------------|-------------|----------------|---------------------------------------|--|
| Q. Search current table data<br>Displaying 21 of 21 Rows |                       |                                      |                |             |                |                                       |  |
| First Time                                               | SF-Return Code        | Object                               | Event C.       | Source IP   | Destination IP | Message Text                          |  |
| 04/26/2019 09:48:11                                      | KL IP Reputation      | 192.0.2.1                            | 3              | 192.168.0.0 | 192.0.2.1      | category=malware first seen=01.01.2C  |  |
| 04/26/2019 09:48:11                                      | KL_IP_Reputation      | 192.0.2.3                            | 3              | 192.168,0,0 | 192.0.2.3      | category=malware first_seen=15.01.2C  |  |
| 04/26/2019 09:48:11                                      | KL BotnetCnC URL      | fakess123bn.nu                       | 15             | 192.168.0.0 | ÷              | first seen=10.07.2015 23:53 id=0 last |  |
| 04/26/2019 09:49:48                                      | KL BotnetCnC URL      | fakess123bn.nu                       | $\overline{4}$ | 192,168,0,0 | ÷              | first_seen=10.07.2015 23:53 id=0 last |  |
| 04/26/2019 09:49:48                                      | KL BotnetCnC URL      | 5a015004f9fc05290d87e86d69c4b237.com | 4              | 192.168.0.0 | ÷              | first seen=10.07.2015 23:53 id=99999  |  |
| 04/26/2019 09:49:48                                      | KL IP Reputation      | 192.0.2.1                            | $\overline{4}$ | 192.168.0.0 | 192.0.2.1      | category=malware first_seen=01.01.2C  |  |
| 04/26/2019 09:49:48                                      | KL IP Reputation      | 192.0.2.3                            | $\overline{4}$ | 192.168.0.0 | 192.0.2.3      | category=malware first seen=15.01.2C  |  |
| 04/26/2019 09:49:48                                      | KL Malicious Hash MD5 | 44D88612FEA8A8F36DE82E1278ABB02F     | $\overline{A}$ | 192,168,0,0 | ÷              | MD5=44D88612FEA8A8F36DE82E127         |  |
| 04/26/2019 09:49:48                                      | KL Malicious Hash MD5 | 776735A8CA96DB15B422879DA599F474     | $\Delta$       | 192.168.0.0 | ÷              | MD5=776735A8CA96DB15B422879D.         |  |
| 04/26/2019 09:49:48                                      | KL Malicious Hash MD5 | FEAF2058298C1E174C2B79AFFC7CF4DF     | $\overline{4}$ | 192.168.0.0 | ÷              | MD5=FEAF2058298C1E174C2B79AFF         |  |
|                                                          |                       |                                      |                |             |                |                                       |  |

Figure 18. Kaspersky CyberTrace events list

3. Select a row in the **Events** table.

The full information about the selected event will be displayed below the **Events** table.

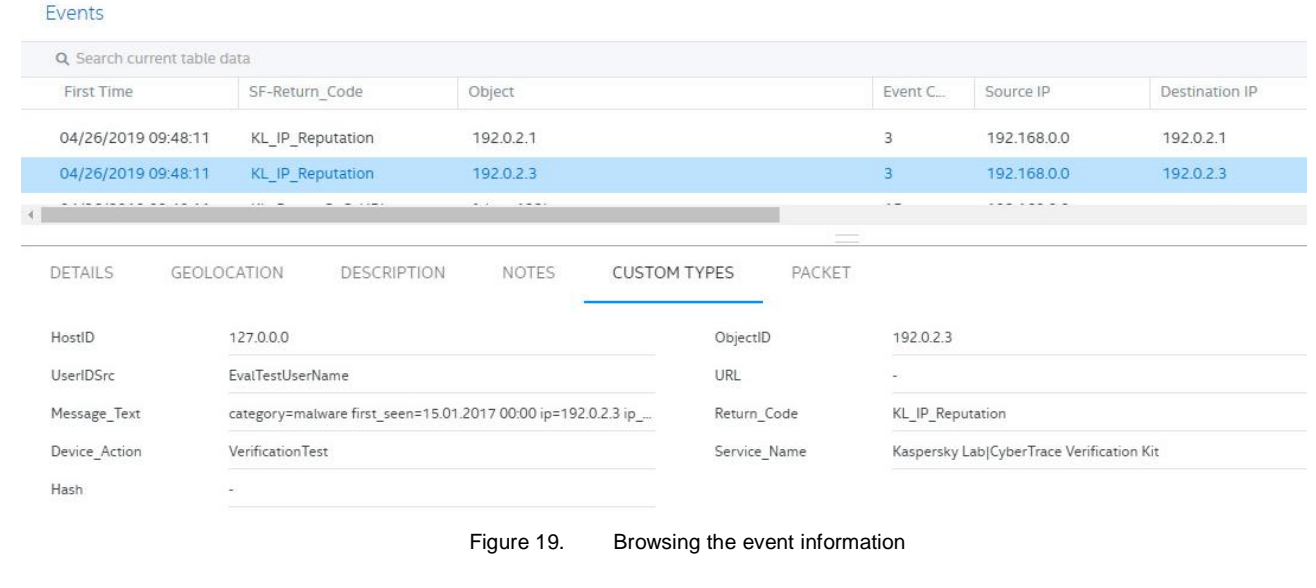

Please refer to the McAfee ESM documentation on the instructions for creating dashboards and alerts.

#### <span id="page-23-0"></span>**Configuring the aggregation of Kaspersky CyberTrace events**

Once you have configured the integration of Kaspersky CyberTrace with McAfee ESM, you may notice that McAfee ESM aggregates service or detection events from Kaspersky CyberTrace. In this case the value in the **Event Count** field of the Kaspersky CyberTrace event will be greater than 1.

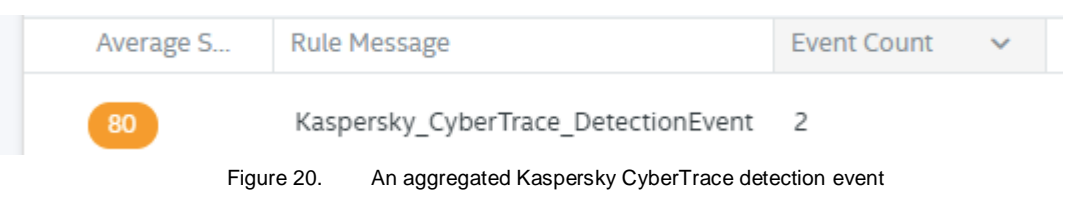

- ► *To view each Kaspersky CyberTrace event separately, perform the following steps:*
	- 1. Open **Configuration**.
	- 2. Select the Kaspersky CyberTrace device and click to open **Policy Editor**.
	- 3. In the window that opens, select **Data Source**.

Do not remove the value in the **Device Type Id** field, which is assigned automatically when **Policy Editor** opens.

4. The two rules for parsing Kaspersky CyberTrace events will be displayed.

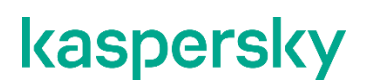

For each rule, perform the following:

- a. Select **Operations** > **Modify Aggregation Settings**.
- b. In the **Modify Aggregation Settings** dialog box that opens, select the fields to be used for aggregation. These fields must be similar to the fields that you specified in the aggregation rules for Kaspersky CyberTrace events (see sections "Parsing Kaspersky CyberTrace service events in McAfee Enterprise Security Manager (on page [12\)](#page-11-0)" and "Parsing Kaspersky CyberTrace detection events in McAfee Enterprise Security Manager (on page [20\)](#page-19-0)").
- 5. Select **Operations** > **Rollout** to roll out the policy.

#### <span id="page-24-0"></span>**Adding a widget for Kaspersky CyberTrace events to McAfee Enterprise Security Manager**

This section contains an instruction of how to add a widget for Kaspersky CyberTrace events to the McAfee ESM dashboard.

- ► *To add a widget for Kaspersky CyberTrace events:*
	- 1. Select the **Normalized Dashboard** tab.
	- 2. Select the tab on which you want to display Kaspersky CyberTrace events and click **Edit**.
	- 3. Select **Add Widget**.
	- 4. In the dialog box that opens, specify the following:
		- a. In **Widget Title**, type the name of the widget (for example, CyberTrace detection events).
		- b. In **Query Source**, select **Events**.
		- c. In **Fields**, specify the fields that will be displayed in the widget.

#### **Example:**

- i. First time
- ii. Return Code
- iii. Object
- iv. Destination IP
- v. Source IP
- vi. URL
- vii. Hash
- viii. Device Action
- ix. Message Text
- d. In **Filters**, specify Kaspersky CyberTrace as **Device ID** and add the **Average Severity** filter:
	- If you want to display only detection events, set **Average Severity** to 80.
	- If you want to display only service events, set **Average Severity** to 60.

- e. In **Sorting**, select **First Time**.
- f. In **Visualization**, select **Table**.

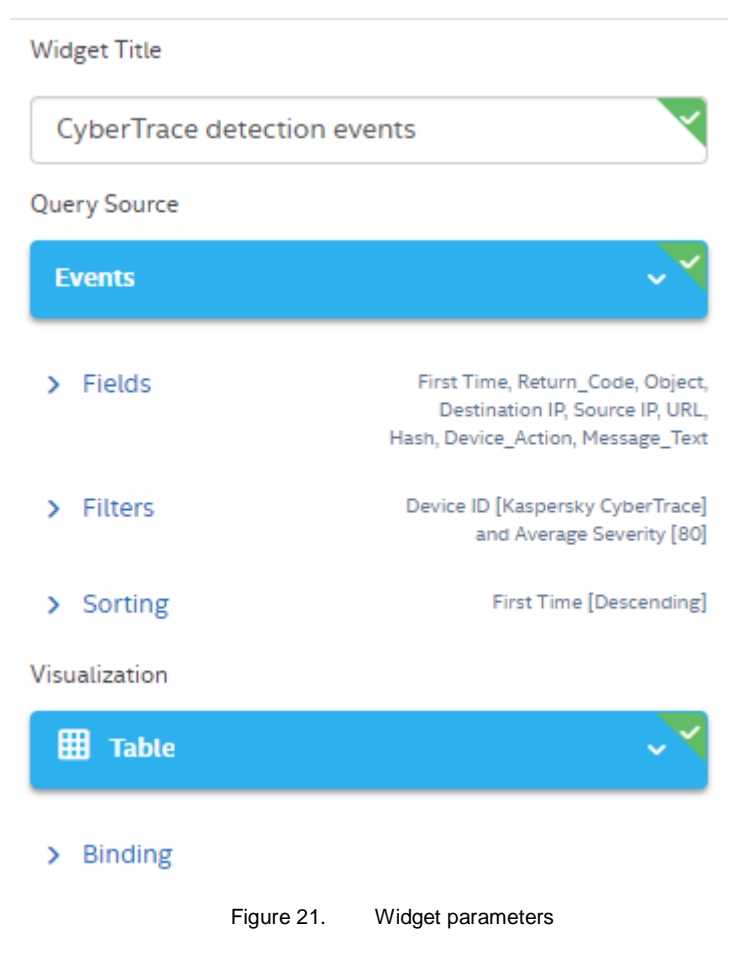

- 5. Save the widget.
- 6. Click **Save As** to save the changes to the tab.

Below, you can view an example of a widget which displays Kaspersky CyberTrace events.

| CyberTrace detection events |                         |                                  |                |             |                      |              |  |  |
|-----------------------------|-------------------------|----------------------------------|----------------|-------------|----------------------|--------------|--|--|
| Q Search current table data |                         |                                  |                |             |                      |              |  |  |
| First Time                  | SF-Return Code          | Object                           | Destination IP | Source IP   | URL                  | $\checkmark$ |  |  |
| 01/25/2021 12:24:21         | KL BotnetCnC URL        | fakess123bn.nu                   | 192.168.1.0    | 192 168 0.0 | fakess123bn.nu       |              |  |  |
| 01/25/2021 12:07:45         | KL BotnetCnC URL        | fakess123bn.nu                   | 192.168.1.0    | 192.168.0.0 | fakess123bn.nu       |              |  |  |
| 01/25/2021 11:32:02         | <b>KL BotnetCnC URL</b> | fakess123bn.nu                   | 192.168.1.0    | 192 168 0 0 | fakess123bn.nu       |              |  |  |
| 01/25/2021 11:37:33         | KL BotnetCnC URL        | 5a015004f9fc05290d87e86d69c4b237 | 192.168.1.0    | 192.168.0.0 | 5a015004f9fc05290d87 |              |  |  |
|                             | $- \cdot$               | $-1$                             | .              |             |                      |              |  |  |

Figure 22. A widget with Kaspersky CyberTrace events

# <span id="page-26-0"></span>**AO Kaspersky Lab**

Kaspersky is a world-renowned vendor of systems protecting computers against digital threats, including viruses and other malware, unsolicited email (spam), and network and hacking attacks.

In 2008, Kaspersky was rated among the world's top four leading vendors of information security software solutions for end users (IDC Worldwide Endpoint Security Revenue by Vendor). Kaspersky is the preferred vendor of computer protection systems for home users in Russia (IDC Endpoint Tracker 2014).

Kaspersky was founded in Russia in 1997. It has since grown into an international group of companies with 38 offices in 33 countries. The company employs more than 3,000 skilled professionals.

**Products**. Kaspersky products provide protection for all systems, from home computers to large corporate networks.

The personal product range includes security applications for desktop, laptop, and tablet computers, smartphones and other mobile devices.

The company offers protection and control solutions and technologies for workstations and mobile devices, virtual machines, file and web servers, mail gateways, and firewalls. The company's portfolio also features specialized products providing protection against DDoS attacks, protection for industrial control systems, and prevention of financial fraud. Used in conjunction with centralized management tools, these solutions ensure effective automated protection for companies and organizations of any size against computer threats. Kaspersky products are certified by major test laboratories, compatible with software from diverse vendors, and optimized to run on many hardware platforms.

Kaspersky virus analysts work around the clock. Every day they uncover hundreds of thousands of new computer threats, create tools to detect and disinfect them, and include their signatures in databases used by Kaspersky applications.

**Technologies**. Many technologies that are now part and parcel of modern anti-virus tools were originally developed by Kaspersky. It is no coincidence that many other developers use the Kaspersky Anti-Virus engine in their products, including: Alcatel-Lucent, Alt-N, Asus, BAE Systems, Blue Coat, Check Point, Cisco Meraki, Clearswift, D-Link, Facebook, General Dynamics, H3C, Juniper Networks, Lenovo, Microsoft, NETGEAR, Openwave Messaging, Parallels, Qualcomm, Samsung, Stormshield, Toshiba, Trustwave, Vertu, and ZyXEL. Many of the company's innovative technologies are patented.

**Achievements**. Over the years, Kaspersky has won hundreds of awards for its services in combating computer threats. Following tests and research conducted by the reputed Austrian test laboratory AV-Comparatives in 2014, Kaspersky ranked among the top two vendors by the number of Advanced+ certificates earned and was ultimately awarded the Top Rated certificate. But Kaspersky's main achievement is the loyalty of its users worldwide. The company's products and technologies protect more than 400 million users, and its corporate clients number more than 270,000.

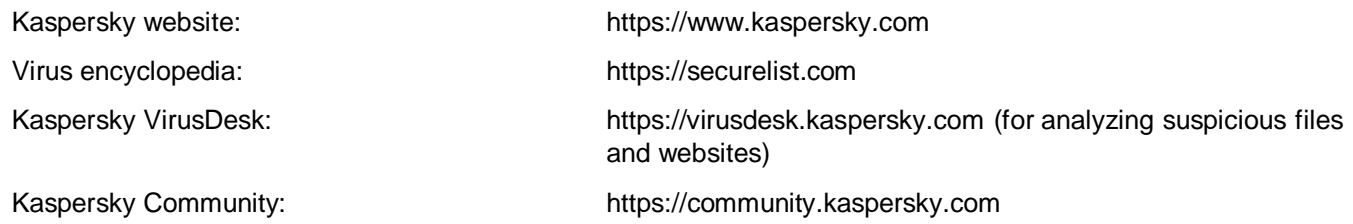

# <span id="page-27-0"></span>**Trademark notices**

Registered trademarks and service marks are the property of their respective owners.

McAfee is a trademark or registered trademark of McAfee, Inc. in the United States and other countries.